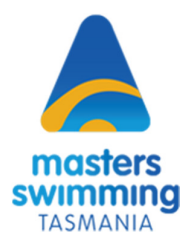

Dual Sanctioned Swim Meets

Swimming Tasmania and Masters Swimming Tasmania

**Procedures to follow to enter an ST event:** All that members need to do is go to the event and click on it to enter. Follow these steps:

- 1. You will need to be a financial member of an MST member club.
- 2. Login to your Swim Central account.
- 3. Click on 'Events' then click on 'Locate an Event'.
- 4. Scroll down and find the event you wish to enter, and click on the highlighted tab e.g.

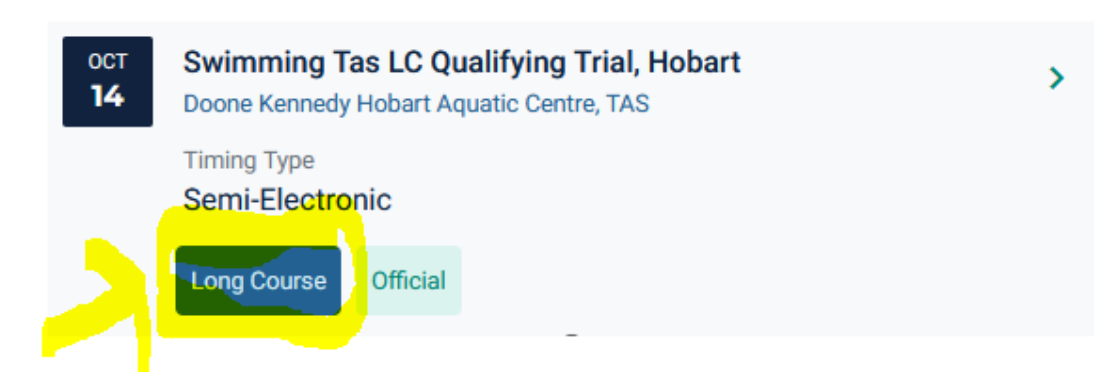

- 5. Click on 'Entries'.
- 6. Go ahead and enter.